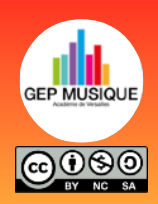

**Faire un fondu sur GarageBand**

## **Objectifs de ce tutoriel**

- š Insérer un fichier audio sur GarageBand
- Couper le fichier audio
- Réaliser un fondu entrant et sortant

## **Insérer un fichier audio sur GarageBand**

- 1. Ouvrir l'application GarageBand, créer un document puis choisir (enregistreur audio).
- 2. Aller dans l'onglet piste, modifier les mesures (automatique)
- 3. Choisir la fonction boucle et glisser votre fichier mp3 sur la piste

## **Couper le fichier audio**

Glisser chaque extrémité de la piste afin de couper le fichier audio pour ne conserver que la partie correspondante à l'extrait que vous souhaitez faire entendre dans la chronique.

## **Réaliser un fondu**

- 1. Sélectionner « automatisation »
- 2. Placer grâce à cette icône les points permettant de

déterminer le début du fondu entrant ainsi que le début du fondu sortant.

**Votre extrait est à présent prêt à être utilisé pour votre chronique, il ne vous reste plus qu'à le partager sur le cloud !**

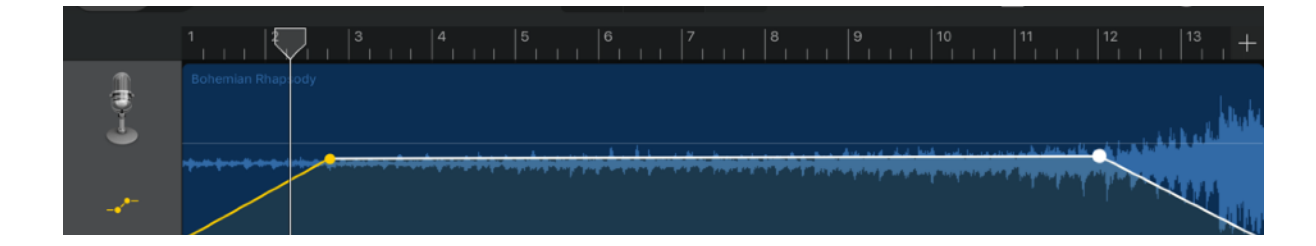

Copier

Ren

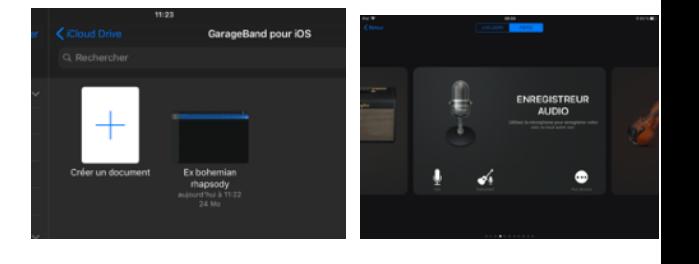

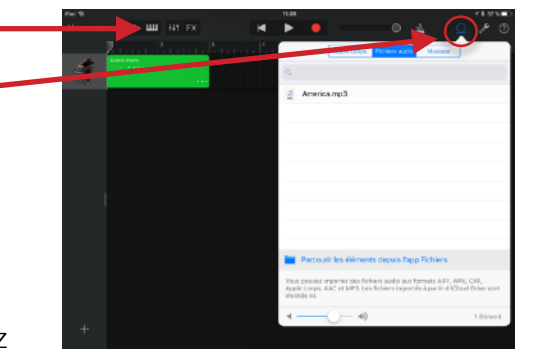

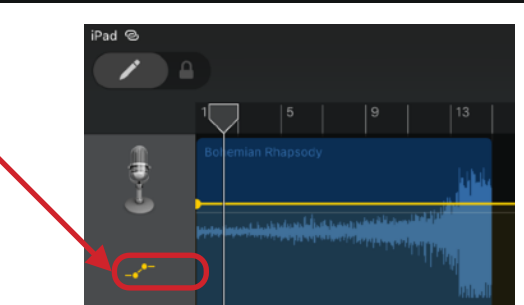